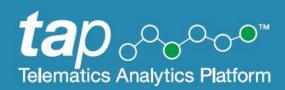

# Road Use Analytics and Reporting User Guide

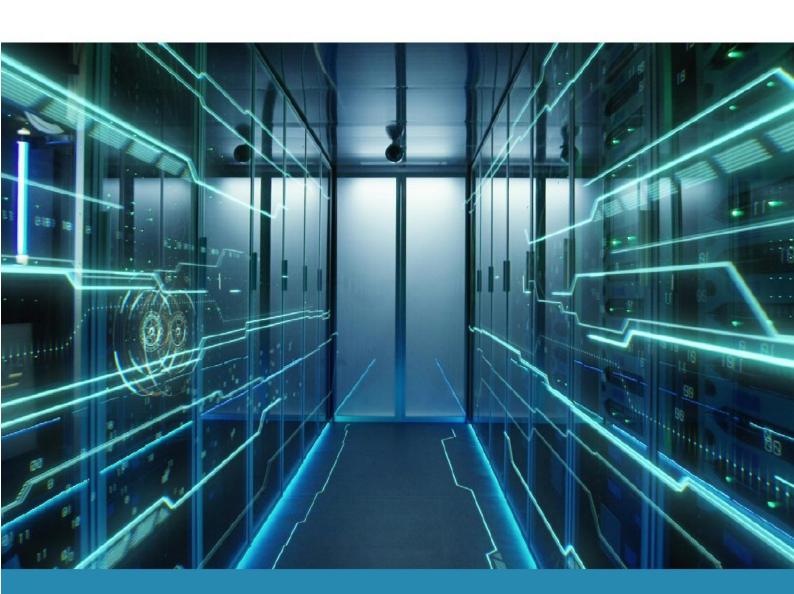

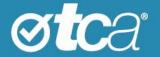

Title Road Use Analytics and Reporting User Guide

Document No. TCA-G56

Version 1.1

Date August 2023 Status Published

#### © Transport Certification Australia Limited 2023.

This document has been published by Transport Certification Australia Limited.

This document is copyright. Apart from any use as permitted under the Copyright Act 1968, no part may be reproduced by any person or process without the prior written permission of Transport Certification Australia Limited.

Transport Certification Australia Limited believes this publication to be correct at time of printing and does not accept responsibility for any consequences arising from the use of information herein. Readers should rely on their own skills and judgment to apply information to particular issues.

TCA™, Transport Certification Australia™, National Telematics Framework™, TCA Certified™, TCA Type-Approved™, Intelligent Access Program™, IAP®, IAP Service Provider™, IAP-SP™, In-Vehicle Unit™, IVU™, On-Board Mass™, OBM™, Telematics Monitoring Application™, TMA™, Road Infrastructure Management™, RIM™, Intelligent Mass Monitoring™, IMM™, Intelligent Location Monitoring™ and ILM™ are trademarks of Transport Certification Australia Limited.

Transport Certification Australia Ltd

T: +61 3 8601 4600 E: tca@tca.gov.au W: www.tca.gov.au ABN 83 113 379 936

### **About Us**

Transport Certification Australia (TCA) is a national organisation that provides assurance services relating to transport technologies and data to enable improved public purpose outcomes from road transport.

Priority outcome areas enabled by TCA services include improved road safety, transport efficiency, freight productivity, asset management and sustainability.

Key aspects of TCA include:

- An independent not-for-profit entity, with government oversight
- Administration of the National Telematics Framework, including its rules, specifications, agreements, digital infrastructure and other supporting services
- Assurance services that support but are appropriately separated from regulators, policy makers and enforcement activities, and underpin telematics applications and associated information and data services
- Advice that is based on evidence and a deep subject matter knowledge
- Trusted partner to both government and industry stakeholders, enabling a nationally consistent open market, with services covering all road vehicle types and associated digital infrastructure.

# Contents

| Α     | Acronyms and Definitions                          | 23 |
|-------|---------------------------------------------------|----|
| Аp    | pendices                                          |    |
|       | Viewing and Interpreting Data                     | 20 |
|       | Filtering Data                                    | 16 |
|       | Working with Map Layers                           | 14 |
|       | Finding a Location or Structure on the Map        | 13 |
|       | Dashboard Areas and Screen Elements               | 12 |
|       | About Dashboards                                  | 11 |
| Wor   | rking with Dashboards                             | 11 |
|       | Opening a Dashboard                               | 10 |
|       | Home Screen                                       | 9  |
|       | Changing Your Method of Two-Factor Authentication | 8  |
|       | Changing Your Password                            | 8  |
|       | User Permissions                                  | 7  |
|       | Logging Out                                       | 7  |
|       | Logging In                                        | 7  |
| Gett  | ting Started                                      | 7  |
|       | Further Information                               | 6  |
|       | Comments and Feedback                             | 6  |
|       | Related Documents                                 | 6  |
|       | What is the Telematics Analytics Platform?        | 5  |
|       | Welcome                                           | 5  |
| Intro | oduction                                          | 5  |

Introduction

#### Welcome

Welcome to the user guide for the Road Use Analytics and Reporting service of the Telematics Analytics Platform (TAP).

This guide will help you perform tasks related to these services and understand important elements of the screens you will use.

# What is the Telematics Analytics Platform?

TAP is a secure portal that allows authorised users to access data, analysis and map-based reporting for telematics applications of the National Telematics Framework.

TAP comprises various services that support the use of telematics within the National Telematics Framework, as shown in Table 1.

**Table 1: TAP Services** 

| Service                          |     | Allows users to                                                                                                    |  |
|----------------------------------|-----|----------------------------------------------------------------------------------------------------|--|
| Road Use Analytics and Reporting | 0,0 | <ul> <li>View and filter dashboards of telematics data of vehicle use on road networks</li> <li>Extract telematics data of vehicle use on road networks.</li> </ul>                                                          |  |
| Enrolment Reporting              |     | <ul> <li>Access statistics and reports about the number of<br/>enrolments in each scheme and application by<br/>jurisdiction, including unique vehicles, enrolments and<br/>number of operators.</li> </ul>                  |  |
|                                  |     | <ul> <li>Access identifiable reports of vehicle participation in<br/>schemes, where the user is authorised to access the<br/>data to ensure compliance with conditions of access<br/>and other legal instruments.</li> </ul> |  |
| Help Desk                        | Q   | View and modify helpdesk records related to usage of telematics applications                                                                                                    |  |
|                                  | ?   | <ul> <li>Create helpdesk records related to usage of telematics applications</li> </ul>                                                                                                    |  |
|                                  |     | Monitor progress towards their resolution.                                                                                                    |  |
| Malfunction Management           |     | <ul> <li>View and modify records of malfunctions or possible<br/>tampers of devices or systems used to support<br/>telematics applications</li> </ul>                                                                        |  |

| Service                          |  | Allows users to                                                                                                    |  |
|----------------------------------|--|----------------------------------------------------------------------------------------------------|--|
|                                  |  | <ul> <li>Create new records of malfunctions or possible tampers of devices or systems used to support telematics applications</li> <li>Monitor progress towards their resolution.</li> </ul> |  |
| IAP Data Analytics and Reporting |  | View information regarding non-compliance reports (NCRs)                                                                                                    |  |
|                                  |  | <ul> <li>View non-compliance report (NCR) position records on<br/>a map.</li> </ul>                                                                                                    |  |

# **Related Documents**

The following documents are referred to in this document:

• Accessing the Telematics Analytics Platform.

# Comments and Feedback

TCA welcomes your feedback on improvements to future editions of this document. Please send any documentation-related comments and suggestions to <a href="mailto:documentation@tca.gov.au">documentation@tca.gov.au</a>.

# **Further Information**

For further information regarding the use of other TAP services, such as Malfunction Management, Help Desk or Enrolment Reporting please contact TCA at <a href="mailto:support@tca.gov.au">support@tca.gov.au</a>.

**Getting Started** 

2

This section provides information on the following:

| Logging In                                        | 7  |
|---------------------------------------------------|----|
| Logging Out                                       | 7  |
| User Permissions                                  | 7  |
| Changing Your Password                            | 8  |
| Changing Your Method of Two-Factor Authentication | 8  |
| Home Screen                                       | g  |
| Opening a Dashboard                               | 10 |

# Logging In

To set up your account and log into TAP for the first time, refer to *Accessing the Telematics Analytics Platform*. The guide is available on the TCA website and includes information on how to best view and experience this portal.

To log in again after you have logged out, navigate to https://tap.tca.gov.au/tcaportal/login and click **Click** here to log in.

If you fail to log in after 10 attempts, you will be locked out of TAP. If you cannot log in, or if you think you may be locked out, please email <a href="mailto:support@tca.gov.au">support@tca.gov.au</a>.

# **Logging Out**

To log out of TAP, click **Logout** at the top right of any TAP screen that is open.

Your session will time out after 30 minutes of inactivity using this service. If this happens, log in again to start a new session.

### **User Permissions**

When you have been approved as a TAP user, an administrator at TCA will give you access to applicable TAP services in accordance with your completed application form.

If you would like to access a TAP service other than those you currently have access to, please email <a href="mailto:support@tca.gov.au">support@tca.gov.au</a> to request an application form.

There are two main user types for the services covered in this guide:

- Authority user
- Service provider user.

Certain screens may display minor differences in function and the results displayed, depending on the user type. The guide will note any of these differences where they occur.

# **Changing Your Password**

You will set your first password when you set up an account and log in for the first time.

You can change your password at any time.

#### To change your password:

- Navigate to the TAP Login screen: https://tap.tca.gov.au/tcaportal/login.
  The Login screen appears.
- At the bottom of the screen, click Send mail to reset password. The Send mail to reset password screen appears.
- 3. In the **Email** field, enter your email address.
- Click Send mail.
   A Reset Password email is sent to your inbox.
- 5. Follow the instructions in the email you receive.

# **Changing Your Method of Two-Factor Authentication**

You will set your method of two-factor authentication when you set up an account and log in for the first time. For example, if you selected **Authentication phone** for two-factor authentication, you may have selected the method **Send me a code by text message** or **Call me**.

You can change your method of two-factor authentication at any time.

#### To change your method of two-factor authentication:

- 1. Navigate to the Microsoft My Sign-ins screen: https://mysignins.microsoft.com/security-info. The My Sign-ins screen appears.
- On the left pane of the My Sign-ins screen, click Security info.
   The My Sign-Ins—Security info screen appears, as shown in Figure 1, showing the default sign-in method you had chosen.

Figure 1: My Sign-Ins—Security Info Screen

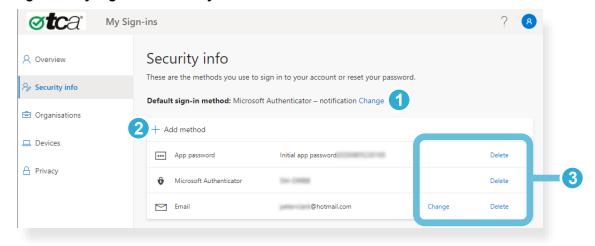

- 1 The **Change** link after the default sign-in method allows you to change the default sign-in method.
- The Add Method Plus Sign link allows you to add a new two-factor authentication method.
- The **Change** and **Delete** links after previously set methods allow you to modify or delete previously set two-factor authentication methods.

# Home Screen

The Home screen is the first screen you will see when you have logged in to TAP. The main elements of this screen are shown in Figure 2.

Figure 2: Home Screen

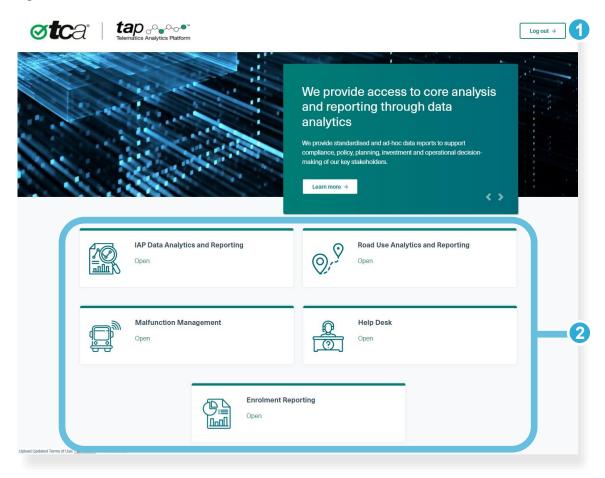

- 1 The Log out button logs you out of TAP.
- 2 The area at the bottom of the screen allows you to open a TAP service, depending on your user access settings.

To open a TAP service, click the green hyperlink beneath a service name.

# Opening a Dashboard

After you have opened the Road Use Analytics and Reporting service, you can navigate to the dashboard you want to open.

A *dashboard* is a reporting interface that shows road use of vehicles enrolled in applications of the National Telematics Framework (NTF) in your jurisdiction. Examples of NTF applications that dashboards have been created for are Road Infrastructure Management (RIM), Telematics Monitoring Application (TMA) and Intelligent Access Program (IAP).

The dashboards you have access to are categorised within a group that has been created for your road manager – for example, Victorian Road Manager or NSW Road Manager. Your membership of a road manager group is assigned when you are approved as a TAP user.

The following procedure describes how to access the group you are a member of and how to open the dashboard you would like to use.

#### To open a dashboard:

- After opening the Road Use Analytics and Reporting service, to accept the Terms of Use, click Accept.
  The Road Use Analytics and Reporting screen appears.
- 2. At the top left of the Road Use Analytics and Reporting screen, click the **Groups** tab. The Groups screen appears.
- 3. In the Groups screen, click the group you are a member of and that will contain the dashboard you want to open.
  - The Group screen appears (e.g. Victorian Road Manager).
- 4. At the bottom of the Group screen, locate the dashboard you want to open.
- 5. To open the dashboard directly, click the map area 1 of the dashboard link. To open a description of the dashboard first, click the dashboard title 2.

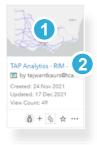

6. If you clicked the dashboard title to open the dashboard description, the Dashboard Description screen appears. To open the dashboard from this screen, click the map icon at the top left of the Dashboard Description screen.

# **Working with Dashboards**

This section provides information on the following:

| About Dashboards                           | 11 |
|--------------------------------------------|----|
| Dashboard Areas and Screen Elements        | 12 |
| Finding a Location or Structure on the Map | 13 |
| Working with Map Layers                    |    |
| Filtering Data                             | 16 |
| Viewing and Interpreting Data              | 20 |

#### **About Dashboards**

A dashboard is a reporting interface that shows road use of vehicles enrolled in an NTF application in your jurisdiction.

A dashboard allows you to perform a variety of actions, such as:

- Finding specific locations, road segments or structures on the map
- Turning on map layers to show information such as structures and local government areas
- Using filters to display only the information you want see, such as vehicle category, telematics application, time period and road type
- Viewing the data of road segments or structures.

Each month, the data available in each dashboard is updated with data from the previous month.

The following key terms are commonly used on dashboard interfaces:

- **Road segment** is a length of road of the road network on the National Telematics Map. Each road segment has a unique identifier.
- **Journey** is all the contiguous movements of a vehicle until its period of rest. It includes an origin and destination. The standard method for calculating a journey, as shown in dashboards, uses a five-minute break in polling records as the end of one journey and the beginning of the next journey.

Other key terms are explained on first use in this section, and in Appendix A.

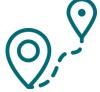

#### Dashboard Areas and Screen Elements

#### **Dashboard Areas**

The Dashboard screen shows a map of your jurisdiction, and areas that allow you use filters and switch on layer information, as shown in Figure 3.

Figure 3: Dashboard Areas

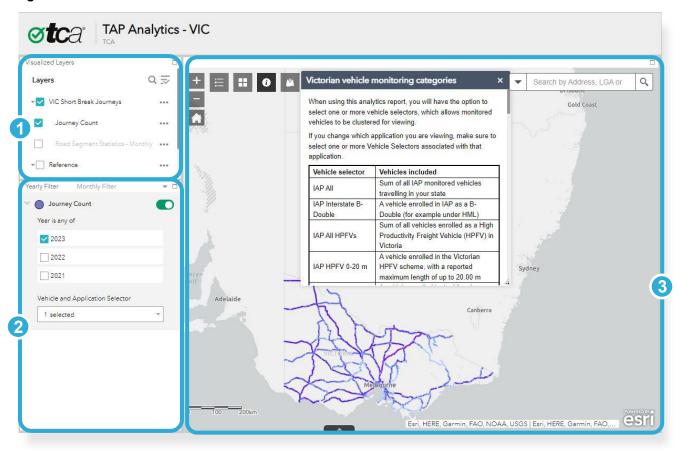

- The **Layers area** allows you to switch on layers to show information such as structures and local government areas, or counts of vehicles or journeys (see various procedures in Working with Map Layers, Filtering Data and Viewing and Interpreting Data).
- The **Filters area** allows you to use filters to refine the information in the layer(s) selected above. You can use filters such as vehicle type or category, telematics application, time period and road type(see various procedures in Filtering Data and Viewing and Interpreting Data).
- The **Map area** allows you to locate the area of the map you would like to monitor road usage information on (see the next section Finding a Location or Structure on the Map).

#### Map Area Screen Elements

In the Map area, the following screen elements allow you to perform actions as described below.

| +                               | The <b>Zoom In</b> button increases the magnification of the map area you have selected.                                                                                                    |
|---------------------------------|----------------------------------------------------------------------------------------------------|
|                                 | Note: You can also zoom into a location with your mouse wheel.                                                                                                    |
| -                               | The <b>Zoom Out</b> button decreases the magnification of the map area you have selected.                                                                                                    |
|                                 | Note: You can also zoom out of a location with your mouse wheel.                                                                                                    |
| A                               | The <b>Home</b> button returns you to the default magnification for your jurisdiction.                                                                                                    |
| ≡                               | The <b>Legend</b> button displays the map legend, based on the layer selected.                                                                                                    |
|                                 | <i>Note:</i> If more than one attribute layer is selected, the layer highest on the attribute layer list will be applied to the map, despite legends for all selected attribute layers being shown. See also Viewing Layer Data.                                                                                 |
| ::                              | The <b>Basemap Gallery</b> button allows you to select the background style of the map. 'Light Grey Canvas' is selected by default.                                                                                                    |
| 0                               | The <b>Vehicle Monitoring Category Information</b> button displays a list of monitoring categories available to your jurisdiction, as shown in the Vehicle and Application Selector. This pop-up window provides descriptions of each category to help you make the most appropriate choice when filtering data. |
| Search by Road Name or Addres Q | The <b>Search</b> bar allows you to enter a name (e.g. of a road or town) or identifier (e.g. of a road segment or structure) in order to find it on the map.                                                                                                    |
| _                               | The <b>Attribute Table</b> button at the bottom of the area shows attributes of one or more selected road segments shown on the current map area.                                                                                                    |
|                                 |                                                                                                    |

In addition to the navigation buttons and screen elements above, you can move from one area of the map to another area nearby by clicking the map and dragging it to show the new location.

# Finding a Location or Structure on the Map

You can use the Search bar in the Map area to find locations, roads, road segments and road structures.

#### To find a location or structure on the map:

- 1. In the Map area, enter the name, address or identifier of the location or structure in the Search bar.
  - You can search by name or address for a road, town, city, or structure (e.g. 'Bendigo', 'Moreland Rail Overpass'). After entering a keyword, click any auto-complete suggestion that completes your search query.
  - You can search by ID if you have the identifier of a road segment or structure (such as a bridge or rail crossing), and if the identifier set has been pre-loaded into the mapping function. Check with your TAP administrator for datasets that have been loaded into TAP.
- 2. Click the **Search** button

# Working with Map Layers

A map layer is a dataset that can be shown on the map for a defined information type (such as road structures or local government areas), or a road segment attribute being monitored (such as Journey Count).

Access the Layers list from the Layers area.

Figure 4 shows aspects of the Layers list.

In this example:

- The VIC Short Break Journeys and Reference layer groups are turned on.
- In the VIC Short Break Journeys layer group, the Journey Count layer is turned on the heat map legend will be based on Journey Count.
- In the Reference layer group, the Structures layer is turned on.

Figure 4: Layers List

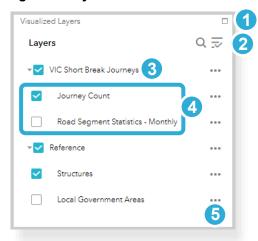

- The **Full Page command** allows you to expand the contents of a tab or area to the full dimensions of your screen. It is available on each screen area.
- The **Layer Global Options menu** shows global actions you can take for layers, such as turning all of them on or off, or expanding or collapsing all of them.
- A **layer group** is a named group of layers, and is denoted with a downward arrow when all layers are expanded.
- A **layer** is a component of a layer group and consists of a dataset for a defined information type or a road segment attribute.
- The Layer Options menu shows you available actions for a layer or layer group.

### **Common Layer Definitions**

The following is a list of definitions for common layers available on maps of this service:

| Journey Count        | The number of all monitored vehicles that have traversed a road segment.                                                                                                    |
|----------------------|----------------------------------------------------------------------------------------------------|
|                      | Note: In this context, 'journey' is used differently to the standard definition provided on page 11.                                                                                                    |
| Vehicle Count        | The number of unique monitored vehicles (based on vehicle identifier) that have traversed a road segment.                                                                                                    |
| Average Speed        | Vehicle speed is derived from changes in vehicle position records over a 30-second period.                                                                                                    |
|                      | The speed of all monitored vehicles that have traversed a road segment is averaged to arrive at <i>estimated</i> average speed over the length of the road segment.                                                                                                    |
|                      | Note: Average vehicle speed results are estimates only, and may be influenced by factors such as road geometry and global navigation satellite system (GNSS) quality. Authorities should exercise caution when interpreting data presented on the Average Speed layer. |
| Average Journey Time | The length of a road segment multiplied by the estimated average speed.                                                                                                    |
|                      | This data is subject to the same factors as estimated average speed, above.                                                                                                    |

# Viewing Layer Data

You can view the data of only one layer at a time within a single layer group, irrespective of the number of layers you have selected within that group.

If you have selected more than one layer within a layer group, TAP will show the data of the layer in the highest position on the Layers list.

You can view more than one layer if the layers are within different layer groups.

#### To view the data of a layer:

- 1. In the Layers list, select both the layer group and the layer.
  - For example, the Structures layer will only show if the Reference layer group is turned on.
- 2. In the Map area, zoom in to a magnification that shows the data.
  - For example, to view structure data, after you have selected the Structures layer and Reference layer group, zoom to a magnification that allows the display of data. Structures will not appear at a lower magnification due to the difficulty of distinguishing their precise location on the map.

# **Filtering Data**

Filters allow you to make specific choices about the data shown in the Map area and in charts created in the Filters area. You can filter data by one or more of:

- Vehicle monitoring category (such as vehicle type)
- Time period
- Road type
- Current map area
- User-defined map area
- Road segment attribute.

#### To filter data by vehicle monitoring category (such as vehicle type) and/or telematics application:

- 1. In the Filters area, click the **Yearly Filter** tab.
- 2. In the **Vehicle and Application Selector** at the bottom of a layer area, select the monitoring category and/or telematics application associated with the vehicles you wish to see data from in the Map area.

Note: Items in this list correspond to vehicle monitoring described in schemes available in your jurisdiction – an item may be a specific vehicle category or all vehicle categories for a specific scheme. If you wish to view data of a monitoring category that is not on this list, please contact the TAP Service Manager at <a href="mailto:support@tca.gov.au">support@tca.gov.au</a>.

Click Apply.

#### To filter data by time period:

- In the Filters area, click the Yearly Filter tab and select one or more years that contain the data you
  wish to see. Data will be shown for any layer where the toggle is turned on (showing a green
  background).
- Click the Monthly Filters tab.
- 3. In the Road Segment Statistics Filter header, ensure the toggle is turned on.
- 4. In the **Month** list, select or deselect the months you wish to include in the data.

#### To filter data by road type:

- 1. In the Filters area, click the **Monthly Filters** tab.
- In the Road Segment Statistics Filter header, ensure the toggle is turned on (showing a green background).
- 3. In the **Road Type** list, select or deselect the road types you wish to include in the data.

#### To filter data by current map area:

- 1. In the Map area, locate and zoom in to the area you wish to include in the data (the data outside this area will be excluded).
- In the Filters area, click the Monthly Charts tab.
  - *Note*: Depending on your screen resolution, you may need to click the Tab Selector (downward arrow) to show this tab.
- Select a chart type for example 'Max Journey Count and Vehicle Count'.

- 4. Select the checkbox **Use spatial filter to limit features** and select the radio button **Only features intersecting the current map area**.
- 5. Click Apply.

If you receive a notification that there are too many features in your selection, you may click **Continue**, as it may take only a few more seconds for TAP to retrieve that data.

If TAP can retrieve the requested data, a chart will appear for roads shown in the map area.

#### To filter data by user-defined map area:

- 1. To select a chart type, follow steps 1 to 3 in the procedure 'To filter data by current map area'.
- Select the checkbox Use spatial filter to limit features and select the radio button Only features intersecting a user-defined area.
- 3. Select a user-defined area type (see table below) and define the area.
- 4. Click Apply.

A chart appears for the user-defined area.

| Tool     | Name                 | Usage                                                                                                    |
|----------|----------------------|----------------------------------------------------------------------------------------------------|
|          | Point                | Click a road segment to add the point.                                                                       |
| •        | 1 Onit               | Data is obtained from the entire length of a road segment that the centre of the point touches.              |
|          | Line                 | Click the map where the line with begin and hold down the mouse button.                                      |
|          |                      | Drag the line to intersect the road segment(s) that will be part of the selection.                           |
|          |                      | Release the mouse button to complete the line.                                                               |
|          |                      | Data is obtained from the road segment(s) touched by the line.                                               |
| ~        | Polyline             | Click the map where the series of connected straight lines will begin and release the mouse button.          |
|          |                      | Click the map where the first line ends, and another will begin. Repeat this step for subsequent lines.      |
|          |                      | Double-click the point at which the final line ends.                                                         |
|          |                      | Data is obtained from the road segment(s) touched by the series of straight lines.                           |
|          | Freehand<br>polyline | Click the map where the curved line with begin and hold down the mouse button.                               |
| •        |                      | Drag the line to intersect the road segment(s) that will be part of the selection.                           |
|          |                      | Release the mouse button to complete the curved line.                                                        |
|          |                      | Data is obtained from the road segment(s) touched by the curved line.                                        |
| <b>A</b> | Triangle             | Click the map where the corner of the area will be defined and hold down the mouse button.                   |
|          |                      | Drag the shape so that its size and dimensions increase to define the area.                                  |
|          |                      | Release the mouse button to complete the sizing and placement of the shape.                                  |
|          |                      | Alternatively, to add a small triangle of predefined size to the map, click once in the centre of that area. |

| Tool     | Name                | Usage                                                                                                  |
|----------|---------------------|----------------------------------------------------------------------------------------------------|
|          |                     | Data is obtained from the road segment(s) that fall within the shape's borders.                        |
|          | Extent              | Click the map where the corner of the area will be defined and hold down the mouse button.             |
|          |                     | Drag the shape so that its size and dimensions increase to define the area.                            |
|          |                     | Release the mouse button to complete the sizing and placement of the shape.                            |
|          |                     | Data is obtained from the road segment(s) that fall within the shape's borders.                        |
|          | Circle              | Click the map where the centre of the area will be defined and hold down the mouse button.             |
|          |                     | Drag the shape so that its size increases to define the area.                                          |
|          |                     | Release the mouse button to complete the sizing of the shape.                                          |
|          |                     | Alternatively, to add a circle of predefined size to the map, click once in the centre of that area.   |
|          |                     | Data is obtained from the road segment(s) that fall within the shape's borders.                        |
| •        | Ellipse             | Click the map where the centre of the area will be defined and hold down the mouse button.             |
|          |                     | Drag the shape so that its size and dimensions increase to define the area.                            |
|          |                     | Release the mouse button to complete the sizing and placement of the shape.                            |
|          |                     | Alternatively, to add an ellipse of predefined size to the map, click once in the centre of that area. |
|          |                     | Data is obtained from the road segment(s) that fall within the shape's borders.                        |
|          | Polygon             | Click the map where the first point of the polygon will begin and release the mouse button.            |
|          |                     | Click the map where the second point begins. Repeat this step for subsequent points of the polygon.    |
|          |                     | To complete the polygon, double-click the first point.                                                 |
|          |                     | Data is obtained from the road segment(s) that fall within the shape's borders.                        |
| *        | Freehand<br>Polygon | Click the map where the first point of the freehand polygon will begin and hold down the mouse button. |
|          |                     | Drag the cursor to define the area of the freehand polygon.                                            |
|          |                     | To complete the polygon, release the mouse button at the first point.                                  |
|          |                     | Data is obtained from the road segment(s) that fall within the shape's borders.                        |
| <b>A</b> | Clear               | Clears the user-defined selection, allowing you to add a new one.                                      |

After you have defined a spatial filter to define an area, you can further filter that data by road segment attribute.

For example, within your defined area, you may wish to see the data from each month on only a single road segment, a specific street name, or a single vehicle type.

Road segment attribute data is shown in the Attribute Table.

#### To filter data by road segment attribute:

- 1. Use a spatial filter to define an area see procedure:
  - To filter data by current map area (p 16), or
  - To filter data by user-defined map area (p 17).
- 2. At the bottom of the Map area, click the Attribute Table button to open the Attribute Table. Each column is a road segment attribute.
- 3. Do any of the following:
  - To show or hide available columns, click the plus icon at the far right of the header and make your selection(s).
  - To sort a column by ascending or descending values, click a header title and make your selection. An arrow in the header indicates which column the table is currently sorted by, and whether it is from lowest to highest (ascending ▲) or highest to lowest (descending ▼).
  - To use a filter expression to filter data, click **Options** > **Filter** at the far left of the header, then click **Add expression**. Complete the expression in the Filter dialog and click **OK**.
  - To export the selected data to CSV, click Options > Filter at the far left of the header, then click Export all to CSV and OK.

# Viewing and Interpreting Data

You can view data in this TAP service in several ways:

- View information of one or more road segments
- View information of a structure
- View the latitude and longitude information of a road segment or structure
- Create, save and print a chart.

When viewing and interpreting information of a road segment pop-up window, interpret values as shown in Figure 5:

Figure 5: Road Segment Pop-Up Window

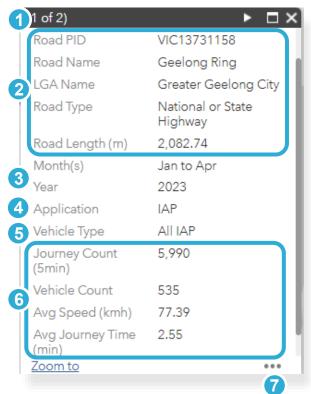

- If a road segment is near one or more other road segments, and if you selected it at a magnification that makes it difficult for TAP to determine which road segment you wanted to see, it will provide data of all road segments in that area. In the example above, there were two road segments in the area selected. To see each one, click the forward arrow at top right.
  - To view data of only a single road segment, increase the magnification before clicking the segment.
- Road PID is the identifier of the road segment. Likewise, Road Name is the name of the road segment, and Road Length is the length of the road segment. Road Type is the value selected in the Monthly Filters tab of the Filter area.
- Month and Year are the time periods selected for the aggregated data shown in this pop-up window. To select different time periods, go to the Filters area and open the Monthly Filters tab.
- **Application** is the telematics application related to the vehicle category value selected in the Vehicle and Application Selector in the Filters area.

- **Vehicle Type** is the value selected in the Vehicle and Application Selector in the Filters area. It may be one or more vehicle categories or all vehicles monitored by schemes of a specific telematics application, such as RIM.
- 6 For definitions of values in this area, see
- Common Layer Definitions (p 15).

The **Road Segment Options menu** allows you to add a marker to the selected point of the road segment, or view the road segment data in the Attribute Table.

#### When interpreting data, keep the following points in mind:

- Position records are generated every 30 seconds and are matched to the road segment they were
  generated on. When data records are processed, if a road segment is long enough to contain more than
  one position record, any duplicates are removed. However, a shorter road segment may not contain a
  position record if the vehicle traversed it in less than 30 seconds. Therefore, some shorter road
  segments may be undercounted.
- Dashboards show aggregated values on each road segment. If a road segment contains less than five traversals, a value of 5 is assigned to protect the privacy of the Operator(s).
- A route or road segment may not have any data for the specific set of filters you have selected.
   Although it is possible that no monitored vehicles travelled on this route or road segment during the time period you've selected, your filters may also be too restricted. If this may be the case, select a more general set of filters (e.g. a greater time period, or all vehicles monitored under the application rather than a specific category).

#### To view information of one or more road segments:

- 1. In the Map area, use the search and zoom functions to locate the road segment you want to view.
  - To select the single road segment, zoom in to a sufficient magnification that allows TAP to distinguish it from other nearby road segments when it is clicked.
  - To select a group of nearby road segments, zoom out to a sufficient magnification that allows TAP to add all nearby road segments when one is clicked.

*Note:* You can only view the data of a road segment if vehicles have traversed it in the time period you have selected, as indicated by the map legend.

- Click the road segment.
   The Road Segment pop-up window appears, as shown in the example in Figure 5.
- 3. To view road segment data in the Attribute Table, click the Road Segment Options menu at the bottom right of the Road Segment pop-up window, then click **View in Attribute Table**.

#### To view information of a structure:

- 1. In the Layers area, go the Layers list and select the **Reference** layer group and the **Structures** layer.
- 2. In the Map area, use the search and zoom functions to locate the structure you want to view.
  - *Tip:* To distinguish a structure more clearly from a nearby road segment, zoom to a higher magnification.
- Click the structure.
   The Structure pop-up window appears, showing brief information about the structure.

#### To view the latitude and longitude information of a road segment of structure:

- 1. Follow the initial steps of the procedures above and click the road segment or structure. The Road Segment or Structure pop-up window appears.
- 2. Click the Road Segment Options menu at the bottom right of the pop-up window, then click **Add a marker**. A marker appears where you clicked the road segment or structure.
- 3. Click the marker.
  - A pop-up window showing the latitude and longitude of that point appears.
  - To remove the marker, click the options menu at the bottom right and click **Remove marker**.

#### To create, save and print a chart:

- 1. In the Map area, use the search and zoom functions to locate the road segment or area of data you want to view.
- 2. Following one or more procedures in Filtering Data (page 16), use filters to define which data you would like to show in a chart.
- 3. In the Filters area, click the **Monthly Charts** tab.

*Note:* Depending on your screen resolution, you may need to click the Tab Selector (downward arrow) to show this tab.

A chart of the selected data appears. You may do any of the following:

- ullet To view the chart at the width of your screen, click the enlarge icon  $^{ullet}$  .
- To save the chart, right-click an area just above the chart, select Save image as and save it to your preferred location.
- To print a saved chart, open it from the location you saved it and select the **Print** feature.

# A Acronyms and Definitions

# **Acronyms**

CSV comma-separated values

IAP Intelligent Access Program

NTF National Telematics Framework

PID persistent identifier

RIM Road Infrastructure Management

TAP Telematics Analytics Platform

TMA Telematics Monitoring Application

# **Definitions**

average journey

time

In the context of a road segment attribute, the length of a road segment multiplied by the estimated average speed. This data is subject to the same factors as estimated average speed. See also: average speed.

average speed

In the context of a road segment attribute, the average of the speeds of all monitored vehicles that have traversed a road segment. See also: *vehicle speed*.

dashboard

A reporting interface that shows road use of vehicles enrolled in applications of the National Telematics Framework in a jurisdiction.

journey

All the contiguous movements of a vehicle until its period of rest. It includes an origin and destination. See also: *journey count*.

Note: A journey may be classified as either a long-break or short-break journey:

- A long-break journey uses a one-hour break in polling records as the end
  of one journey and the beginning of the next journey. It is typically used for
  longer distance journeys.
- A short-break journey uses a five-minute break in polling records as the
  end of one journey and the beginning of the next journey. It is typically used
  to identify intense periods of local travel such as repeated trips to and from
  a location without a long break between them.

On the dashboards of this TAP service, 'journey' is defined as for 'short-break journey' above, unless otherwise indicated.

journey count

In the context of a map layer, the number of all monitored vehicles that have traversed a road segment. See also: *journey*.

jurisdiction

A geographical area containing a road network (i.e. typically an Australian state or territory). See also: road manager.

layer

A component of a layer group, consisting of a dataset for a defined information type or a road segment attribute.

or a road segment attribut

layer group

A named group of layers.

road manager An entity, associated with a jurisdiction, responsible for the administration of

schemes of one or more National Telematics Framework applications.

road PID In the context of a road segment attribute, the 'persistent' identifier of a road

segment of the road network on the National Telematics Map.

road name In the context of a road segment attribute, the name of the road segment.

road length In the context of a road segment attribute, the length of the road segment.

road segment A segment of the road network on the National Telematics Map.

structure In the context of this TAP service, any structure such as a bridge, tunnel or railway,

that may be monitored by a road manager.

user interface A generic term for any device or interface used by the Operator and/or its nominated

representative to enter data into the telematics device.

vehicle count In the context of a road segment attribute, the number of unique monitored vehicles

(based on vehicle identifier) that have traversed a road segment.

**vehicle speed** A value derived from changes in vehicle position records over a 30-second period.

vehicle type In the context of a road segment attribute, the vehicle type value selected in the

Vehicle and Application Selector.

# Contact Transport Certification Australia Level 6, 333 Queen Street Melbourne VIC 3000 Phone: + 61 3 8601 4600 Email: tca@tca.gov.au Website: www.tca.gov.au